## Thomas Brühlmann

# **SENSOREN mitARDUINO Schnelleinstieg**

## Mit zahlreichen Praxisbeispielen

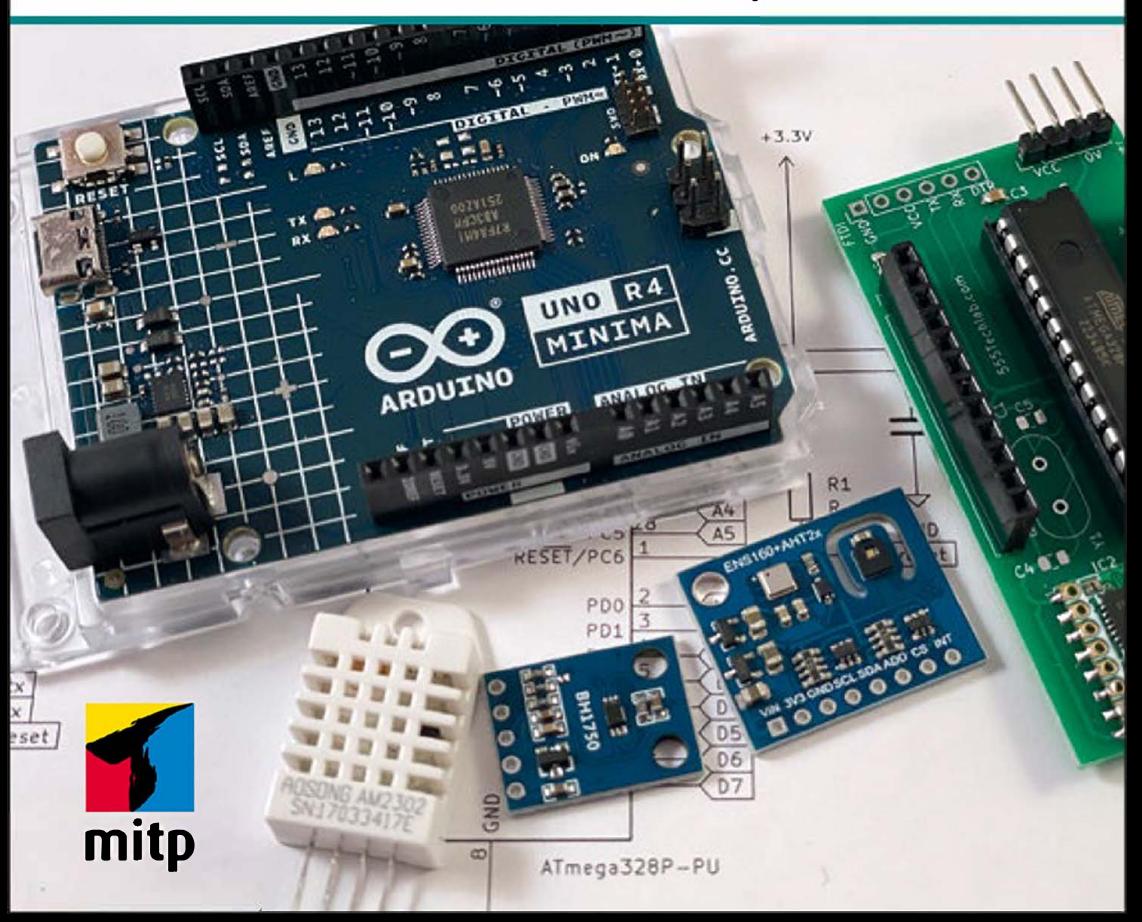

## **Inhalt**

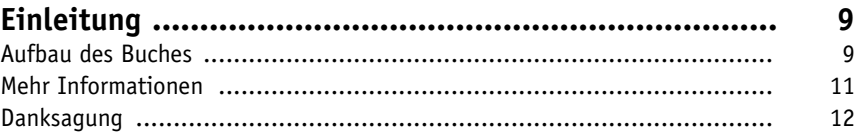

#### **1 Arduino-Plattform**

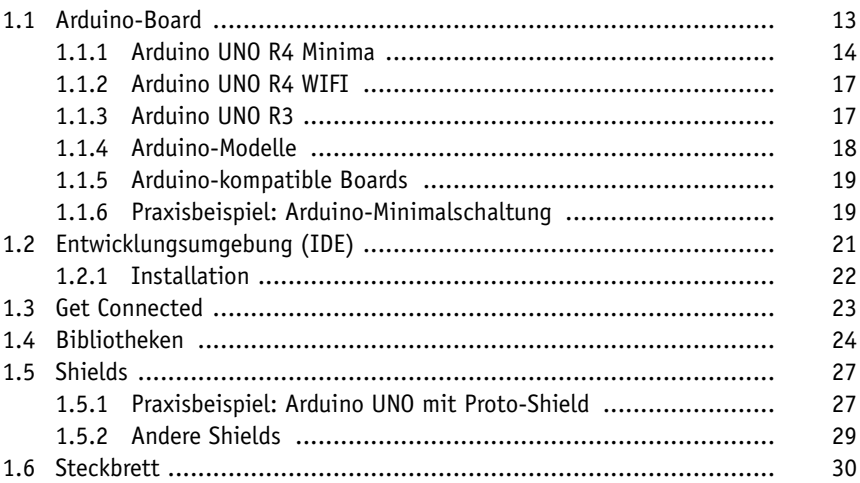

#### **2 Warm & kalt**

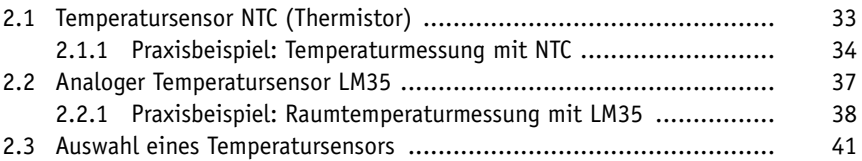

#### **3 Licht**

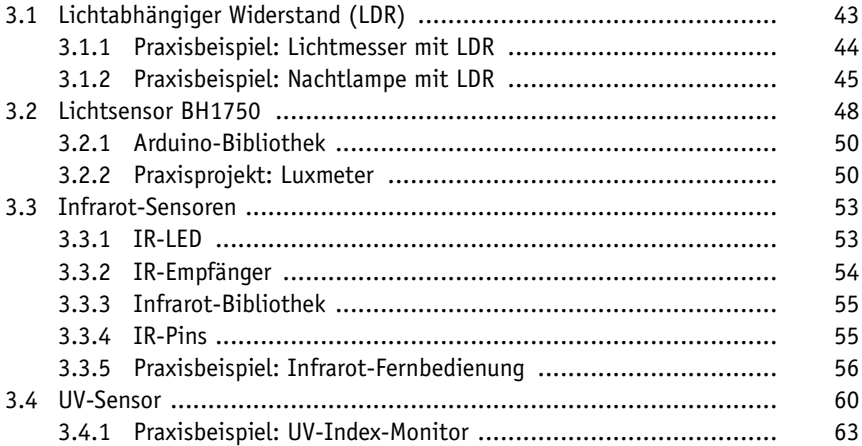

#### **4 Distanz und Bewegung**

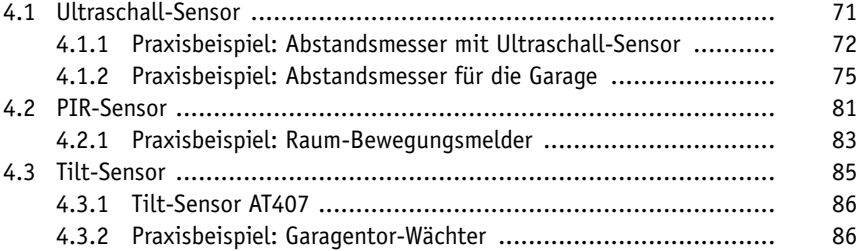

#### **5 Kräfte**

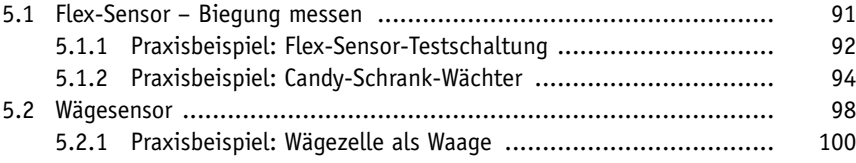

#### **6 Ort**

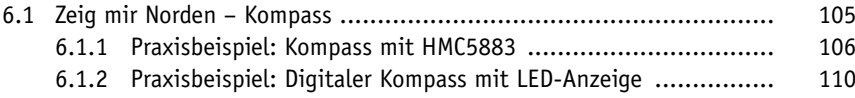

#### **7 Umwelt**

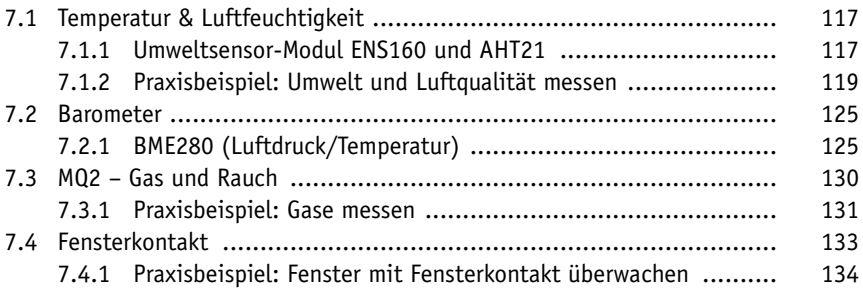

#### **8 Daten senden**

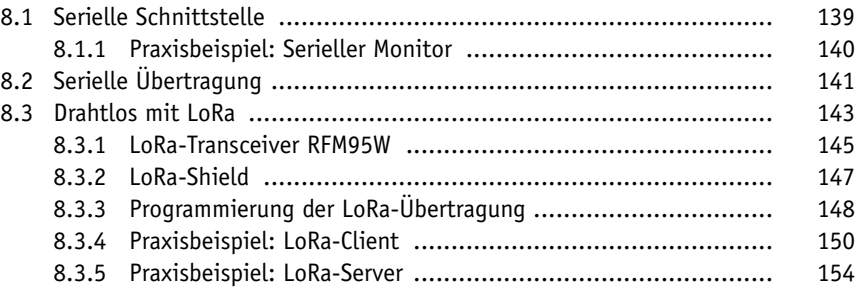

### **9 Daten anzeigen & speichern**

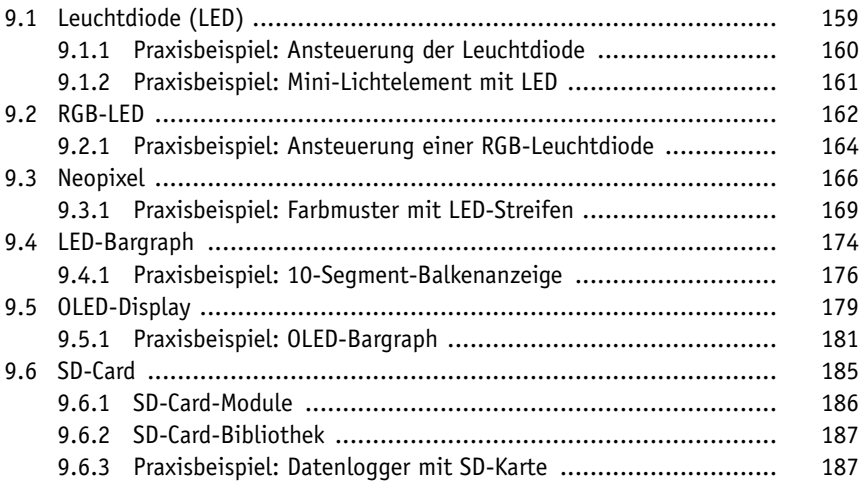

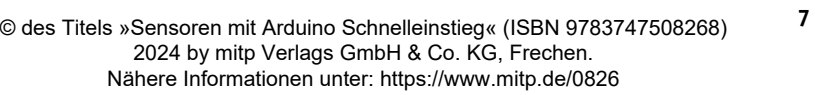

#### **10 Sensor-Board**

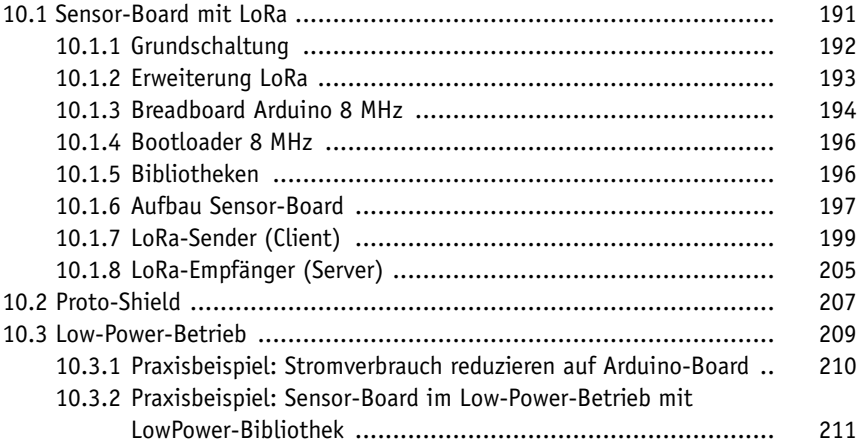

#### **11 Webanwendungen**

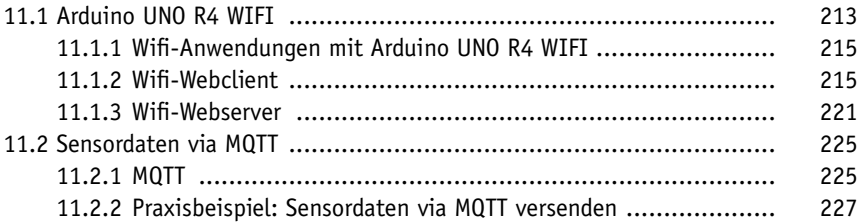

#### **12 Tools**

**8**

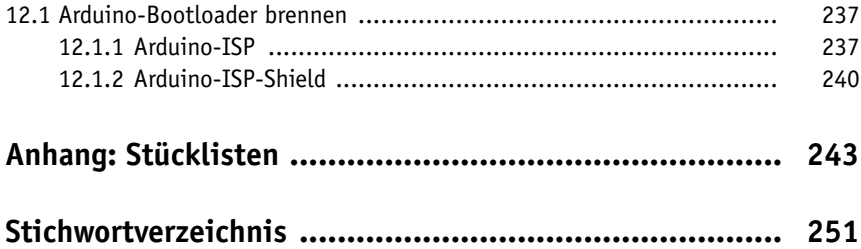

## **Einleitung**

Sensoren sind die Augen und Fühler jedes Arduino-Boards und erlauben dem kleinen Elektronik-Board die Erfassung von vielen verschiedenen Messwerten rund um Mensch und Umwelt sowie Haus und Hof. Die von den Sensoren erfassten Messwerte können vom Arduino-Board weiterverarbeitet und dargestellt werden.

Wenn Sie dieses Buch in der Hand halten, möchten Sie vermutlich etwas tiefer in die faszinierende Welt der Sensoren eintauchen und praktische Lösungen und Projekte realisieren.

Dieses Buch über Sensor-Anwendungen mit Arduino richtet sich an Einsteiger, die bereits etwas Erfahrung mit dem Arduino UNO gesammelt haben und nach neuen Ideen und praktischen Projekten suchen.

Mit den vielen im Handel erhältlichen Sensoren, ein paar Erweiterungsplatinen und etwas Fantasie können Sie sich ein eigenes Netzwerk an Sensoren zur Erfassung Ihrer Umwelt aufbauen.

Im Frühling 2023 hat das Arduino-Team den Arduino UNO R4 vorgestellt. Den UNO R4 gibt es in zwei Ausführungen: UNO R4 Minima und UNO R4 Wifi. Der UNO R4 ist der Nachfolger des bisherigen UNO R3 und quasi das Standardboard aus der Arduino-Baureihe. Mit dem UNO R4 Wifi steht dem Arduino-Anwender endlich ein Board mit einer Wifi-Schnittstelle zur Verfügung Auf diese Möglichkeit haben die Anwender schon lange gewartet. Endlich können drahtlose Webanwendungen mithilfe des Arduino UNO realisiert werden.

Alle im Buch beschriebenen Sensor-Anwendungen werden mit dem UNO R4 Minima aufgebaut. Falls ein anderes Board verwendet wird, ist dies im Projekt erwähnt.

## **Aufbau des Buches**

Der Aufbau des Buches ist so ausgelegt, dass der Leser auch einzelne Kapitel überspringen kann.

In Kapitel 1 werden der Arduino UNO R4 und die Entwicklungsumgebung beschrieben. Der Anwender lädt sein erstes Programm auf den Arduino und lernt die Hard- und Software-Erweiterungen (Shields und Bibliotheken) kennen. Am Ende des Kapitels wird das praktische Breadboard (Steckbrett) beschrieben.

Kapitel 2 beschreibt Temperatursensoren. Temperatursensoren gehören zu den wichtigsten Sensoren. In diesem Kapitel werden verschiedene Typen beschrieben.

Die Themen Licht, Farbe und Bild sind Inhalt von Kapitel 3. Mit einem Fotowiderstand kann die Raumhelligkeit ermittelt werden. Mit einem Lux-Meter verfügt man über ein nützliches Messgerät für Haus und Werkstatt. Unsichtbares Licht kann von einem Infrarot-Sensor erfasst werden. Diese Sensoren werden in einem Projekt mit Fernsteuerung eingesetzt. Ein UV-Sensor ist ein nützlicher Sensor für die Erfassung der Strahlung der Sonne. Der UV-Index-Monitor zeigt dabei den aktuellen Index auf einer RGB-Leuchtdiode an.

In Kapitel 4 werden Ultraschall- und Bewegungssensoren beschrieben. Ein Abstandsmesser in der Garage kann Schaden am Fahrzeug beim Einparken verhindern. Mit einem einfachen Tilt-Sensor kann man eine Bewegung von einem Objekt erfassen.

Mit einem Flex-Sensor wird in Kapitel 5 der Süßigkeitenschrank überwacht. Diese flexiblen Sensoren eignen sich für viele Anwendungen im Haus. Mit einem Wägesensor kann eine einfache Waage für den Haushalt umgesetzt werden.

In Kapitel 6 wird mit einem Kompass-Sensor die Richtung zum magnetischen Nordpol ermittelt. Ein elektronischer Sensor mit LED-Anzeige ist ein praktisches Tool für die nächste Wanderung.

In Kapitel 7 werden Sensoren zur Erfassung von Umweltdaten beschrieben. Mit einem Barometer-Sensor kann man den Luftdruck und die Wetterentwicklung überwachen. Mit einem universellen Gas-Sensor können Gaslecks im Haushalt erkannt werden. Der Sensor dient zum Detektieren von LPG-Gas, Butan, Methan, Alkohol und Rauch. Zur Sicherheit im Haus dient ein Kontakt-Sensor, der am Fenster oder der Tür montiert werden kann.

In Kapitel 8 werden Sensordaten seriell über Kabel übertragen. Mit einem drahtlosen Sender und einem entsprechenden Empfänger werden Daten mittels LoRa-Technologie übermittelt.

Kapitel 9 beschreibt verschiedene Anzeige-Elemente wie LED, RGB-LED, Bargraph-Anzeige und OLED-Display. Anschließend werden Möglichkeiten zur Speicherung von Sensordaten auf einer SD-Karte beschrieben.

Kapitel 10 beschreibt ein universelles Sensor-Board für den Einsatz in einem LoRa-Netzwerk. Mit einem zugehörigen Proto-Shield können eigene Sensoranwendungen realisiert werden. Um das Sensor-Board im Batterie-Betrieb zu nutzen, wird das Thema LowPower-Betrieb erklärt.

In Kapitel 11 wird die Wifi-Funktionalität des Arduino UNO R4 WIFI beschrieben. Das UNO-Board wird als Webclient und als Webserver eingesetzt. Im Praxisprojekt wird die Wifi-Funktion für einen universelles MQTT-Client verwendet, um Sensordaten an den MQTT-Broker zu publizieren und um Nachrichten von MQTT-Topics zu empfangen.

In Kapitel 12 wird beschrieben, wie man über ein Arduino-Board oder über ein entsprechendes Arduino-Shield den Arduino-Bootloader auf einen ATmega328-Microcontroller laden kann.

Alle Stücklisten der Projekte im Buch sind im Anhang aufgelistet.

### **Mehr Informationen**

Weitere Informationen zu den Sensor-Anwendungen im Buch sind auf meiner Website erhältlich:

https://555circuitslab.com

Im Downloadbereich finden Sie alle Beispielscripts, Ergänzungen und Erweiterungen. Für Anmerkungen und Anregungen können Sie mit mir per E-Mail oder X Kontakt aufnehmen.

E-Mail: maker@555circuitslab.com

X: https://twitter.com/arduinopraxis

Die Beispielsketche und weitere Projektdaten finden Sie auf meinem Github-Account:

https://github.com/arduinopraxis

Weitere Informationen zum Thema Arduino und laufend neue Projekte beschreibe ich in meinem Blog:

http://arduino-praxis.ch

Eine detaillierte Einführung finden Sie in meinem bekannten Arduino-Buch »Arduino Praxiseinstieg«:

https://www.mitp.de/IT-WEB/Elektronik-Maker/Arduino-Praxiseinstieg. html

## **Danksagung**

Ich möchte mich ganz herzlich bei meiner Frau Aga und meinen Jungs Tim und Nik dafür bedanken, dass sie mir wiederum die Zeit gegeben haben, dieses Buchprojekt zu realisieren. Auch möchte ich mich bei meiner Lektorin Sabine Schulz vom mitp-Verlag bedanken. Es war wieder eine nette und produktive Zusammenarbeit.

Im Frühling 2024 Thomas Brühlmann

**12**

## **Kapitel 1 Arduino-Plattform**

Das Arduino-Projekt hat sich aus einem internen Universitätsprojekt heraus zu einer weltweit verbreiteten Plattform für die Ausbildung und den Hobbybereich entwickelt. Seit dem Start des Projekts vor über zehn Jahren ist der Begriff »Arduino« quasi der Startschuss für den immer noch andauernden Maker-Boom.

Makerspaces, Vereine und Einrichtungen für Ausbildung und Hobby bieten Kurse und Workshops an. Tausende Bastler haben ihre Projekte online dokumentiert oder bieten Video-Anleitungen auf bekannten Streaming-Plattformen an.

Mit Recht kann man sagen, dass das Arduino-Projekt-Team mit seinem kleinen Board bei vielen jungen Menschen das Interesse für das Thema Technik geweckt hat.

Seit dem ersten Arduino-Board sind etliche neue Modelle auf den Markt gekommen. Einige Modelle haben sich nicht durchgesetzt, andere haben sich zum Standard entwickelt. Dank der vielen Bastler, Maker und Programmierer entstehen laufend neue Projekte, Bibliotheken und Funktionen für das Arduino-Board, die anschließend von den Anwendern weltweit verwendet werden.

Im Frühling 2023 hat das Arduino-Team zwei neue Boards des Arduino UNO vorgestellt – den Arduino UNO R4 Minima und den Arduino UNO R4 WIFI.

Alle in diesem Buch vorgestellten Beispiele und Projekte laufen auf dem neuen Standard-Board Arduino UNO R4 Minima. Im Text wird dieses Board abgekürzt Arduino UNO genannt. Projekte, die mit einem anderen Board betrieben werden, werden im Text und in der Stückliste genannt.

## **1.1 Arduino-Board**

Das Arduino-Board ist eine Leiterplatte mit aufgelöteten elektronischen Bauteilen. Die zentrale Komponente oder das Gehirn des Boards ist der schwarze Baustein oder »Chip«, der Microcontroller. Der Microcontroller führt die Arduino-Programme, Sketche genannt, aus und verarbeitet die Eingangs- und Ausgangssignale. Das auf den Arduino hochgeladene Programm wird im internen Flash-Speicher gespeichert.

Das Arduino-Board wird über den USB-Anschluss oder über ein externes Netzgerät mit Spannung versorgt.

#### **1.1.1 Arduino UNO R4 Minima**

https://store.arduino.cc/products/uno-r4-minima

Der Arduino UNO R4 Minima ist das aktuelle Standard-Board (Abbildung 1.1).

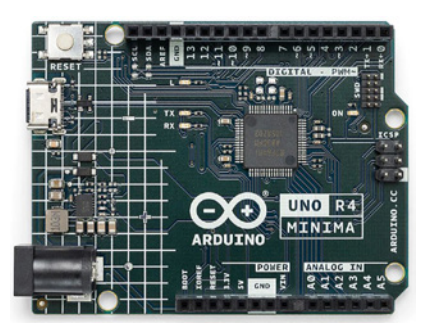

**Abb. 1.1:** Arduino UNO R4 Minima (Bild: arduino.cc)

Auf dem Arduino UNO sind verschiedene Stecker und Anschlussbuchsen montiert, die unterschiedliche Funktionen ausführen.

Die rot markierten Anschlussmöglichkeiten aus Abbildung 1.2 haben folgende Funktionen:

#### **Stecker für Stromversorgung**

**14**

Der 2,1-mm-Anschluss, in der Praxis auch Jack-Adapter genannt, dient zum Anschluss eines externen Netzgeräts oder einer Batterie zur Stromversorgung. Erfolgt die Spannungsversorgung über diesen Anschluss, wird die Stromversorgung über den USB-Anschluss elektronisch deaktiviert.

Falls zusätzliche Energie für die Versorgung angeschlossener Sensoren, Motoren oder Relais benötigt wird, empfiehlt sich der Einsatz der Spannungsversorgung über diesen Stecker.

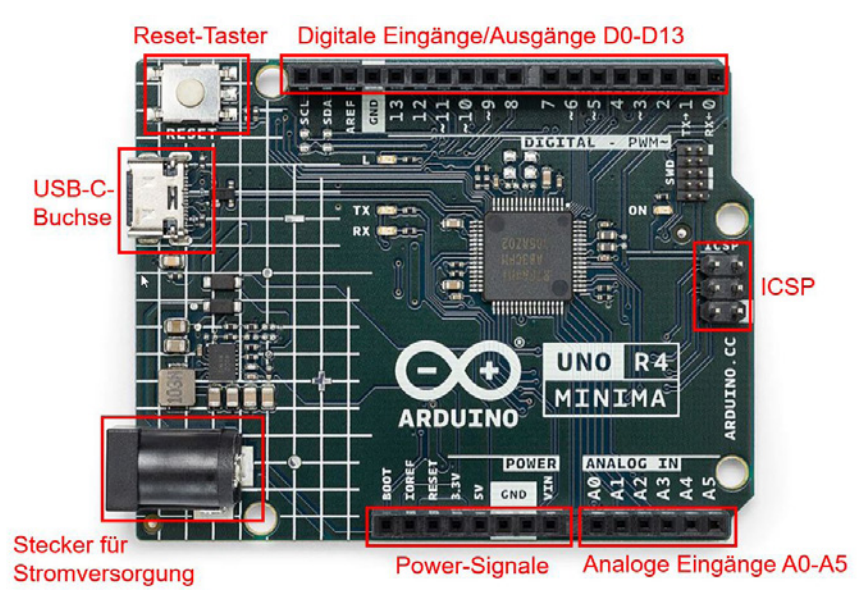

**Abb. 1.2:** Arduino UNO – Anschlussmöglichkeiten

#### **USB-Anschluss**

USB-Anschluss (Typ C) für die Kommunikation des Arduino-Boards mit dem angeschlossenen Rechner. Über den USB-Anschluss wird ein Arduino-Programm auf den Arduino UNO geladen. Gleichzeitig kann über diesen Anschluss das Board mit Spannung versorgt werden.

#### **Reset-Taster**

Durch Betätigung des Reset-Tasters kann der Microcontroller auf dem Arduino UNO zurückgesetzt werden.

#### **Digitale Ein/Ausgänge D0 bis D13**

Über die obere Reihe der Buchsenleisten können die digitalen Ein- und Ausgänge D0 bis D13 angesteuert werden.

#### **ICSP**

Die 6-polige Stiftleiste mit der Bezeichnung ICSP (In-Circuit Serial Programming) wird für die Programmierung mit einem externen Programmieradapter verwendet.

#### **Analoge Eingänge A0 bis A5**

Buchsenleiste für den Anschluss von sechs analogen Eingangssignalen. Die Eingangssignale dürfen im Bereich von 0 bis 5 Volt liegen.

#### **Power-Signale**

Buchsenleiste mit den Spannungsversorgungen 3.3 V und 5 V. Über diese Buchsenleiste werden meistens die externen Sensoren und Schaltungen auf dem Steckbrett mit Spannung versorgt.

Die technischen Daten des Arduino UNO R4 Minima sind in der nachfolgenden Tabelle 1.1 aufgelistet.

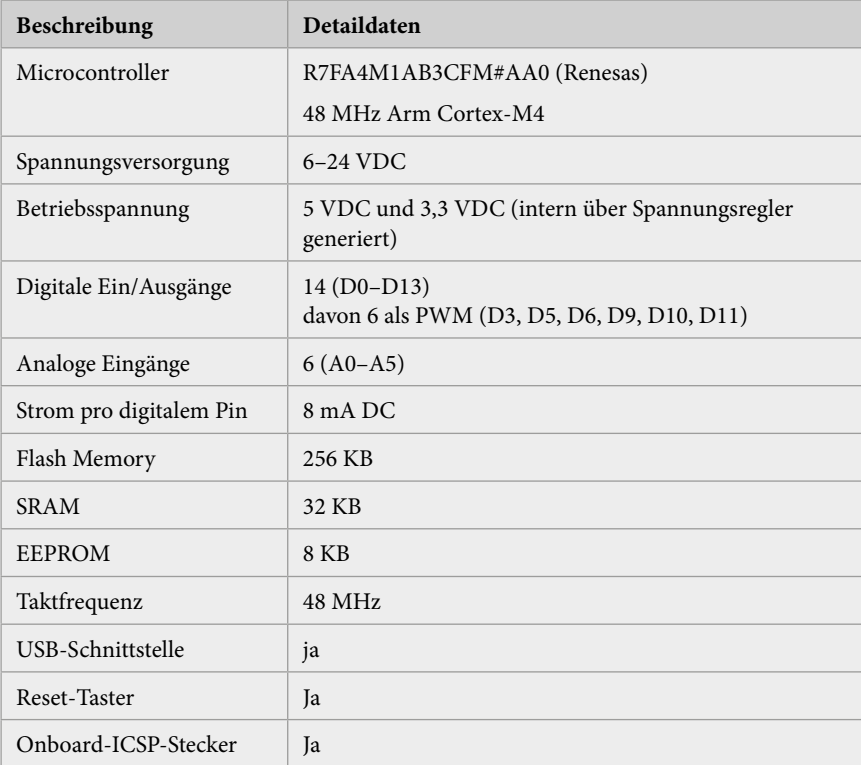

**Tab. 1.1:** Arduino UNO R4 Minima – Technische Daten

**16**

#### **1.1.2 Arduino UNO R4 WIFI**

https://store.arduino.cc/products/uno-r4-wifi

Gleichzeitig mit dem UNO R4 Minima wurde noch ein zweites Board vorgestellt: der Arduino UNO R4 WIFI (Abbildung 1.3).

Wie die Typenbezeichnung »WIFI« aussagt, hat dieses Board eine Wifi-Schnittstelle eingebaut, die mit einem ESP32 realisiert wurden.

Der Arduino UNO R4 WIFI eignet sich somit als Webserver oder Webclient und für den Einsatz als IOT- oder Sensor-Node mit WLAN-Schnittstelle.

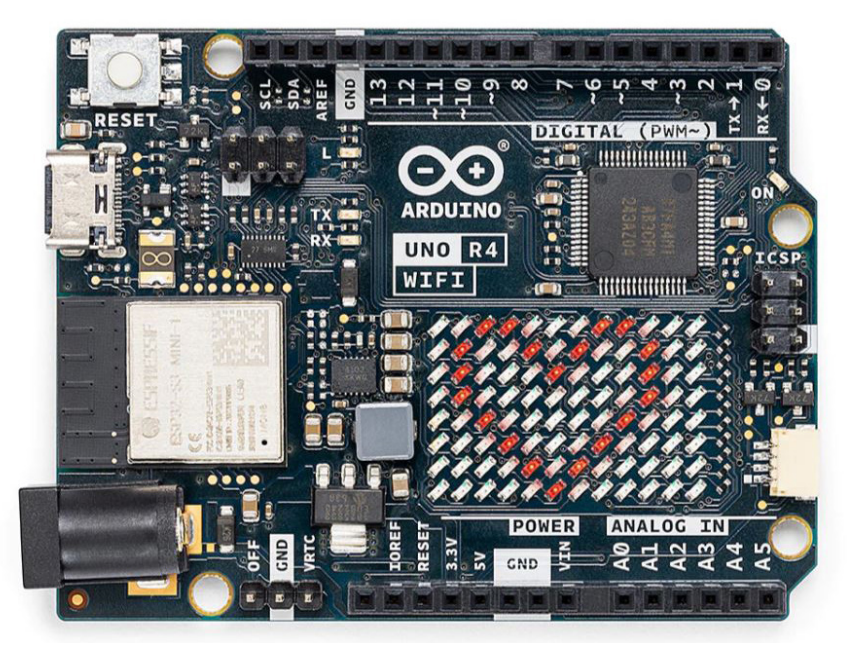

**Abb. 1.3:** Arduino UNO R4 WIFI (Bild: arduino.cc)

In Kapitel 11 wird die Wifi-Funktionalität des Arduino UNO R4 WIFI erklärt.

#### **1.1.3 Arduino UNO R3**

https://store.arduino.cc/collections/arduino/products/arduino-unorev3

Der Arduino UNO R3 war fast 10 Jahre lang das Standardboard für Arduino-Anwendungen (Abbildung 1.4). Dieses Board ist weiterhin bei vielen Händlern verfügbar und viele Tutorials basieren noch auf dieser Board-Variante.

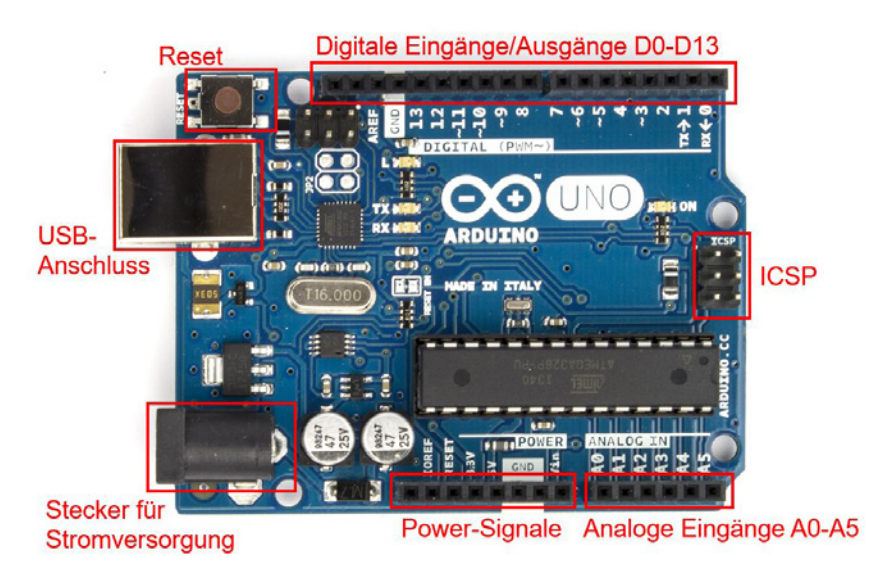

**Abb. 1.4:** Arduino UNO R3

Dank dem ATmega328-Microcontroller mit bedrahteten Anschlüssen wird dieses Board noch eine geraume Zeit aktuell bleiben.

#### **1.1.4 Arduino-Modelle**

Neben dem Arduino UNO sind im Arduino-Projekt weitere Arduino-Boards verfügbar, die zusätzliche Funktionen oder andere Bauformen aufweisen. Zu erwähnen sind dabei die Modelle:

- Arduino Mega Arduino-Board mit bis zu 54 digitalen Ein- und Ausgängen
- Arduino Zero Arduino-Board mit 32-Bit-Microcontroller
- Arduino Nano Arduino-Board mit ATmega328 und kleiner Bauform
- Arduino MKR1000 kompakter Arduino Zero mit Wifi-Anschluss

Alle originalen Modelle der Arduino-Familie sind über die Arduino-Website erhältlich.

https://www.arduino.cc/en/hardware

#### **1.1.5 Arduino-kompatible Boards**

Auf dem Markt gibt es neben den originalen Arduino-Boards eine große Anzahl an Arduino-kompatiblen Boards. Diese Modelle basieren auf der gleichen Technik wie die originalen Boards und haben oftmals die gleichen Abmessungen wie die Originale. Diese sogenannten Arduino-Clones unterscheiden sich durch die Farbe der Leiterplatten, Anschlussstecker und die Boardbezeichnung.

Auf Online-Plattformen und in den großen asiatischen Online-Shops gibt es aber auch viele Boards, die als Originale angeboten werden, obwohl sie Kopien sind.

Die Entwicklung und der Verkauf von Arduino-kompatiblen Boards durch Maker und Bastler wird vom Arduino-Projekt unterstützt, solange diese Boards eindeutig als Arduino-Clones erkennbar sind.

Neben den Arduino-Clones aus verschiedenen Online-Shops gibt es viele selbst entwickelte Arduino-Boards mit verschiedenen Zusatzfunktionen und mit verschiedenen Bauformen.

#### **1.1.6 Praxisbeispiel: Arduino-Minimalschaltung**

Für einfache Anwendungen oder Testaufbauten kann sich jeder Maker sein Arduino-Board auf einem Steckbrett aufbauen. Die kleinste Schaltung für ein Arduino-Board benötigt nur etwa zehn Bauteile.

Die minimale Schaltung des Arduino zeigt der Stromlaufplan aus Abbildung 1.5. Bei dieser Minimalschaltung ist zu beachten, dass keine Spannungsregelung vorhanden ist. Die Spannungsversorgung muss von einem externen Netzteil oder von einem USB-Anschluss mit stabilen 5 V geliefert werden. Die Schaltung basiert auf dem Arduino UNO R3, der mit einem ATmega328- Microcontroller betrieben wird.

Der Programmupload über den USB-Anschluss erfordert zusätzlich einen externen FTDI-Adapter. Ein FTDI-Adapter ist ein USB/Seriell-Wandlermodul, das auf einem Arduino UNO standardmäßig integriert ist. Die Minimalschaltung kann ohne diesen Wandler nicht direkt über das USB-Kabel mit dem Rechner verbunden werden.

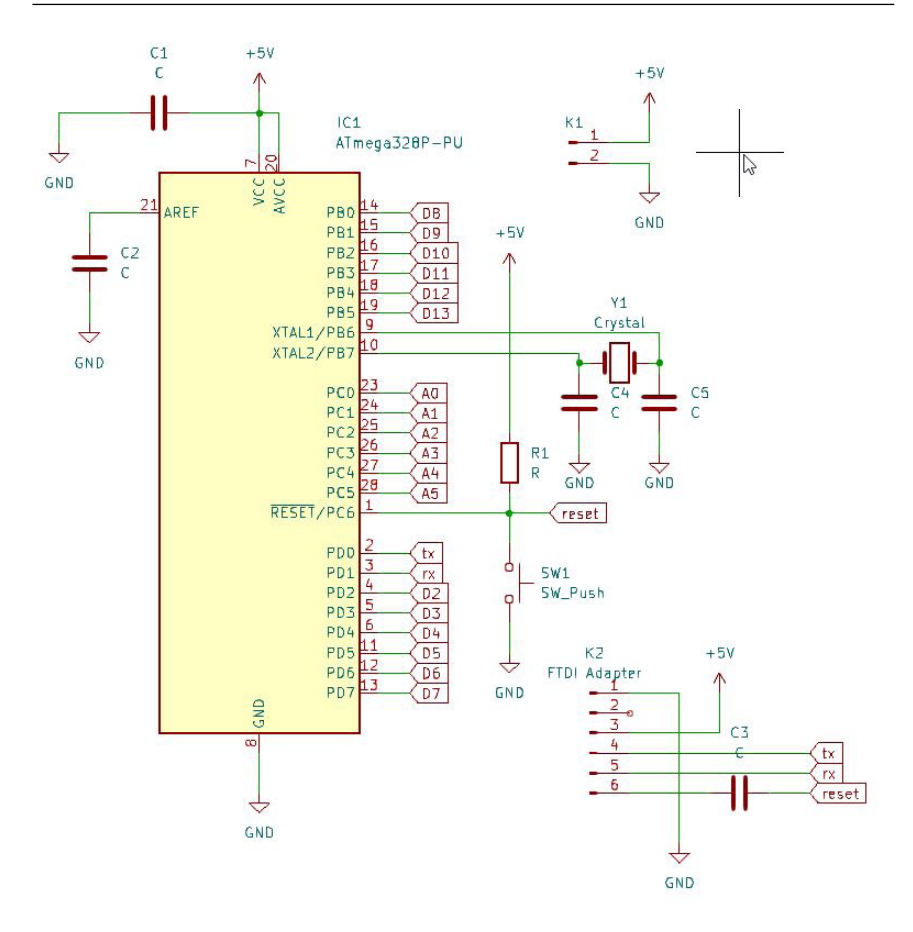

**Abb. 1.5:** Arduino UNO R3 – Minimalschaltung

#### **Stückliste (Arduino UNO R3 Minimalschaltung)**

- 1 Microcontroller ATmega328 mit Bootloader (IC1)
- $\blacksquare$  1 Quarz 16 MHz (Y1)
- 1 Widerstand 10 kOhm (R1)
- 2 Kondensatoren 22 pF (C4, C5)
- $\blacksquare$  3 Kondensatoren 100 nF (C1, C2, C3)
- 1 Reset-Taster (SW1)

© des Titels »Sensoren mit Arduino Schnelleinstieg« (ISBN 9783747508268) 2024 by mitp Verlags GmbH & Co. KG, Frechen. Nähere Informationen unter: https://www.mitp.de/0826

**20**

- $\blacksquare$  1 Stiftleiste 2-polig (K1)
- $\blacksquare$  1 Stiftleiste 6-polig (K2)
- 1 Steckbrett
- Jumper-Wire

In Abbildung 1.6 ist der Steckbrettaufbau für die Minimalschaltung dargestellt.

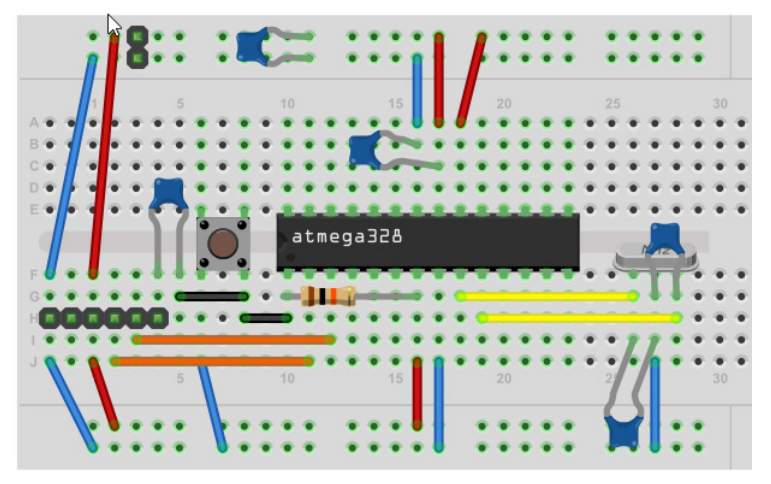

**Abb. 1.6:** Arduino – Minimalschaltung – Steckbrettaufbau

Diese Minimalschaltung eignet sich ideal für Experimente auf dem Steckbrett.

Diese Grundschaltung ist auch im Sensor-Board aus Kapitel 10 umgesetzt.

## **1.2 Entwicklungsumgebung (IDE)**

Für die Entwicklung der Arduino-Programme muss auf dem lokalen Rechner eine Entwicklungsumgebung installiert werden. Die Arduino-Entwicklungsumgebung ist ein Java-Programm und kann kostenlos von der Arduino-Website heruntergeladen werden. Die Software ist für die drei gängigen Betriebssysteme (Windows, macOS und Linux) verfügbar und wird laufend aktualisiert und erweitert. Mit dem Download und der Installation der Software erhält man eine komplette Entwicklungsumgebung mit Code-Editor, Dokumentation und einer Anzahl von Beispielen sowie Standardbibliotheken für verschiedene Anwendungen.

#### **1.2.1 Installation**

Im Downloadbereich der Arduino-Website stehen die aktuellen Versionen der Arduino-Entwicklungsumgebungen für die verschiedenen Betriebssysteme zur Verfügung.

https://www.arduino.cc/en/software

#### **Windows**

Nach dem Download der Software kann die Installationsdatei ausgeführt werden. Folgen Sie den einzelnen Installationsschritten auf dem Bildschirm.

Die Installation dauert nur wenige Minuten und installiert alle notwendigen Daten. Mit der Bestätigung der korrekten Installation ist die Arduino-Entwicklungsumgebung bereit.

Falls man auf dem Rechner keine Administrations-Rechte besitzt, kann die ZIP-Version heruntergeladen und installiert werden.

#### **macOS**

Unter macOS verschiebt man das ausführbare Programm nach dem Download ins Verzeichnis /Programme oder /Applications. Die ausführbare Datei heißt Arduino.app (Abbildung 1.7).

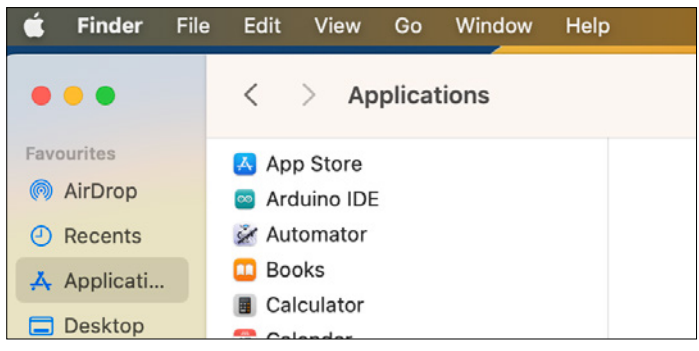

**Abb. 1.7:** macOS: Arduino IDE

Mit Klick auf das Icon kann die Arduino-Entwicklungsumgebung verwendet werden.

#### **Linux**

Die Installation der Arduino-Umgebung unter Linux unterscheidet sich von Distribution zu Distribution. In der Arduino-Online-Dokumentation gibt es eine grundsätzliche Linux-Anleitung unter

```
https://docs.arduino.cc/software/ide-v2/tutorials/getting-started/
ide-v2-downloading-and-installing/#linux
```
### **1.3 Get Connected**

Nach der erfolgreichen Installation der Arduino IDE kann diese gestartet werden. Für die Verbindung des Arduino UNO mit dem Rechner nimmt man ein entsprechendes USB-Kabel. Der Arduino UNO R4 besitzt einen USB-Stecker vom Typ-C.

In der Entwicklungsumgebung können nun über den Menüpunkt Werkzeuge das Board und der COM-Port gewählt werden (Abbildung 1.8).

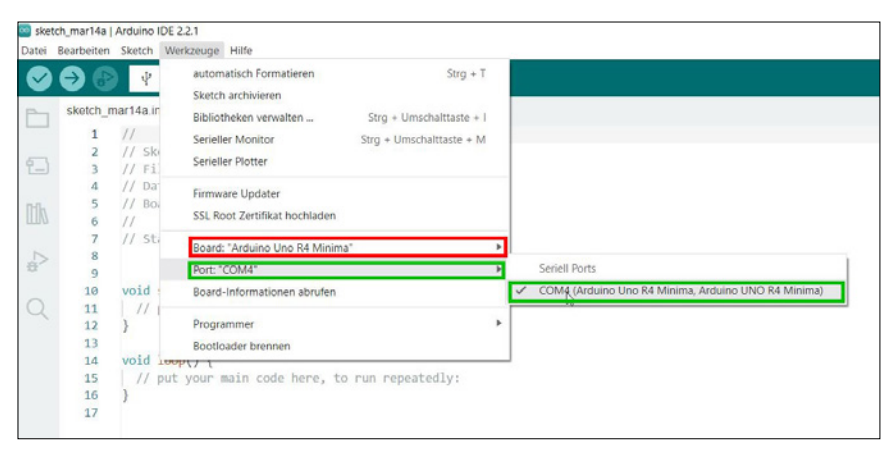

**Abb. 1.8:** Arduino IDE – Board- (rot) und Portauswahl (grün)

Mit dem korrekten Verbinden des Rechners mit dem angeschlossenen Arduino UNO kann das erste Programm auf das Board geladen werden.

Als Testprogramm eignet sich das Beispiel Blink aus der Liste der Beispiele (Abbildung 1.9).

| sketch_mar14a   Arduino IDE 2.2.1        |                 | Mitgelieferte Beispiele             |   |                   |
|------------------------------------------|-----------------|-------------------------------------|---|-------------------|
| Datei Bearbeiten Sketch Werkzeuge Hilfe  |                 | 01.Basics                           | Þ | AnalogReadSerial  |
| Neu                                      | $Strq + N$      | 02.Digital                          | Þ | BareMinimum       |
| Öffnen                                   | $Strq + O$      | 03.Analog                           | Þ | <b>Blink</b>      |
| Zuletzt geöffnet                         |                 | 04.Communication                    | Þ | DigitalReadSerial |
| Sketchbook                               |                 | 05.Control                          | Þ | Fade              |
| <b>Beispiele</b>                         |                 | 06.Sensors                          | Þ | ReadAnalogVoltage |
| Schließen                                | $Strq + W$      | 07.Display                          | Þ |                   |
| Save                                     | $Str\alpha + S$ | 08.Strings                          | Þ |                   |
| Speichern unter Strg + Umschalttaste + S |                 | 09.USB                              | Þ |                   |
| Einstellungen                            | Stra + Komma    | 10.StarterKit BasicKit              | Þ |                   |
| Fortgeschritten                          | Þ               | 11.ArduinoISP                       | ь |                   |
|                                          |                 | Beispiele für Arduino Uno R4 Minima |   |                   |
| <b>Beenden</b>                           | $Strq + Q$      | AnalogWave                          | ь |                   |
| 13                                       |                 | Arduino CAN                         |   |                   |

**Abb. 1.9:** Arduino IDE – Beispiel »Blink«

Nach dem erfolgreichen Kompilieren und Hochladen wird der Programmupload mit einer Erfolgsmeldung bestätigt und auf dem Arduino UNO beginnt die orange Leuchtdiode mit der Bezeichnung L im Sekundentakt zu blinken.

Somit ist die Software installiert und der Verbindungsaufbau ausgetestet.

## **1.4 Bibliotheken**

**24**

Bibliotheken oder Libraries (in der Einzahl Library) sind in sich geschlossene Programme zur Funktionserweiterung der Arduino-Anwendungen. Die Bibliotheken stellen Funktionen zur Verfügung, die im Arduino-Programm angesprochen werden können.

Der Vorteil dieser Bibliotheken ist, dass der Anwender auf fertig entwickelte Funktionen zugreifen kann, ohne dass er die gewünschte Funktion neu programmieren muss.

Mit der Arduino-Entwicklungsumgebung wird eine ganze Anzahl Standard-Bibliotheken, wie beispielsweise die Ethernet-Library, mitgeliefert. Bei der Installation der Bibliothek werden meist mehrere Beispiel-Programme oder Sketche mitinstalliert.

Diese Beispiele der einzelnen Bibliotheken können unter DATEI|BEISPIELE aufgerufen werden. In Abbildung 1.10 werden die Beispiele der Ethernet-Bibliothek Ethernet aufgelistet.

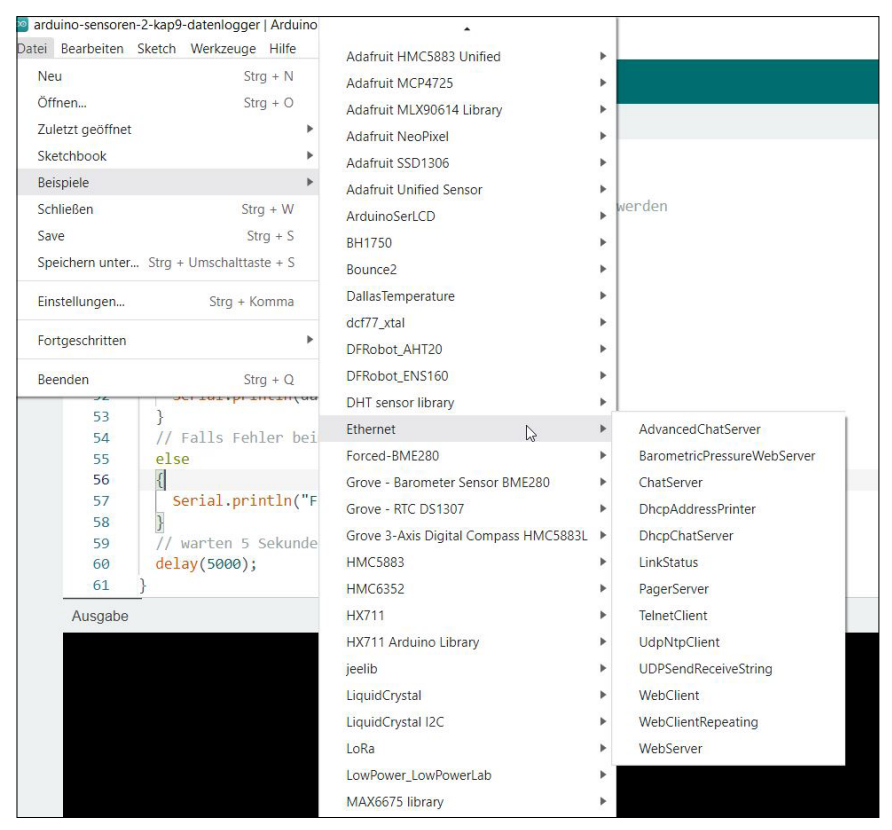

**Abb. 1.10:** Bibliotheken – Auflistung Beispiele

Neue Bibliotheken können über den Bibliotheksverwalter gesucht und installiert werden (Abbildung 1.11).

Falls über den Bibliotheksverwalter eine Bibliothek nicht gefunden werden kann, kann diese auch manuell als ZIP aus dem Dateisystem hinzugefügt werden (Abbildung 1.12).

| Arduino Uno R4 Minima                                                                                                    |                                                                                                    |
|----------------------------------------------------------------------------------------------------|----------------------------------------------------------------------------------------------------|
| <b>BIBLIOTHEKSVERWALTER</b><br>Ethernet<br><b>P</b> -<br>Typ:<br>Alle<br>v<br>Thema: Alle<br>$\checkmark$<br><b>Ethernet</b> von Various (see<br>AUTHORS file for details)<br>$\mathbb{R}^2$<br>2.0.2 installiert<br>Enables network connection (local<br>and Internet) using the Arduino<br>Ethernet Board or Shield. With this<br>Mehr Information<br>$2.0.2 \times$<br><b>ENTFERNEN</b> | sketch_mar10a.ino<br>$\mathbf{1}$<br>$\frac{1}{2}$<br>// Sketch<br>$\overline{2}$<br>$II$ File:<br>$\overline{\mathcal{R}}$<br>// Datum:<br>4<br>// Board:<br>5<br>6<br>$\frac{1}{2}$<br>7<br>// Status<br>8<br>$\mathbf{Q}$<br>void $setup()$ {<br>10<br>// put your setup code here, to run once:<br>11<br>12<br>13<br>void $loop()$ {<br>14<br>// put your main code here, to run repeatedly:<br>15 |
| Arduino ConnectionHand<br>von Ubi de Feo, Cristian<br>Arduino Library for network<br>connection management (WiFi, GSM,<br>NB, [Ethernet]) Originally part of<br>Mehr Information<br>$0.8.1$ $\vee$<br><b>INSTALLIEREN</b>                                                                                                    | 16<br>17                                                                                                    |

**Abb. 1.11:** Bibliotheken suchen und installieren

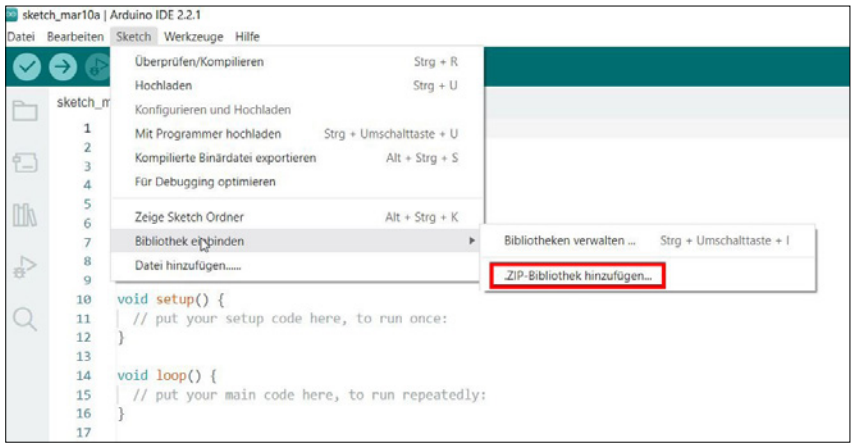

**Abb. 1.12:** Bibliotheken – manuell als ZIP hinzufügen

**26**

## **Stichwortverzeichnis**

#### **Symbole**

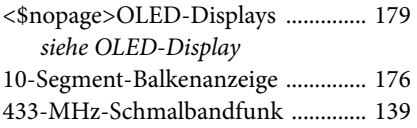

#### **A**

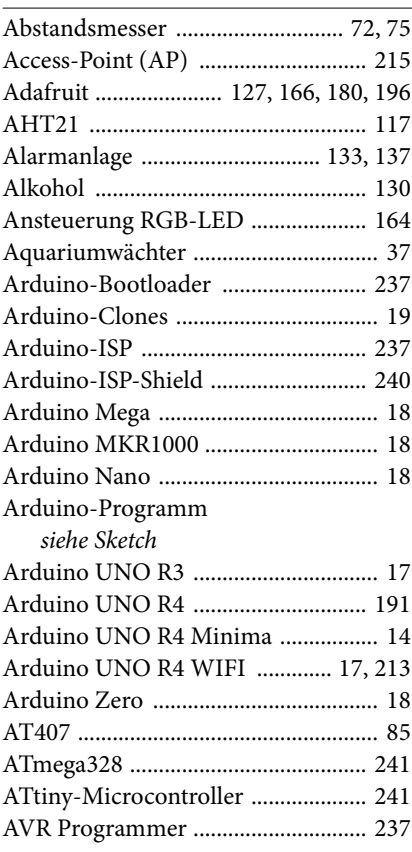

#### **B**

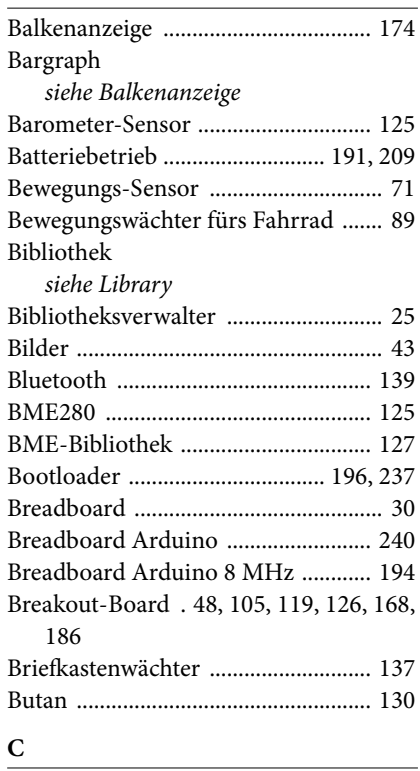

## $\overline{\overline{Chip}}$

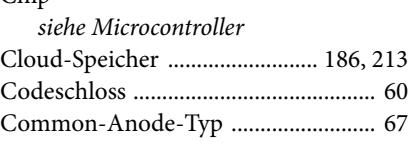

#### **D**

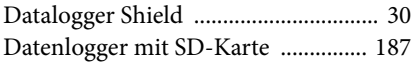

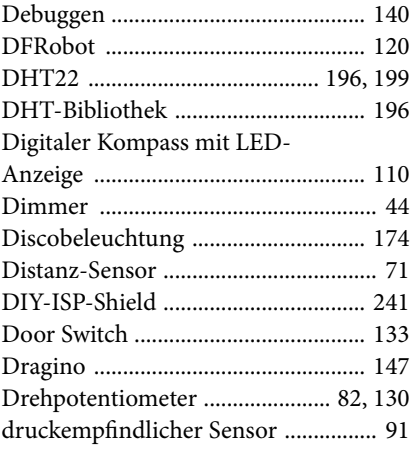

#### **E**

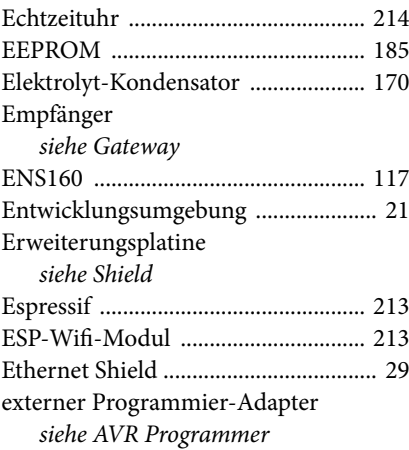

#### **F**

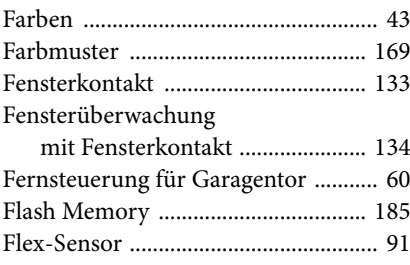

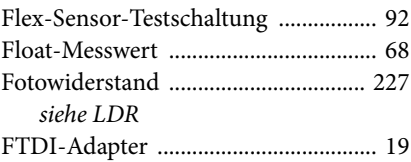

#### **G**

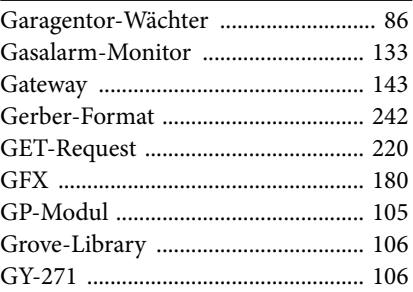

#### **H**

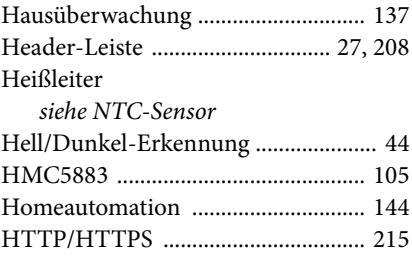

#### **I**

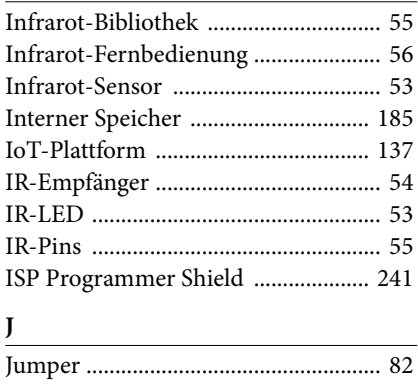

#### **K**

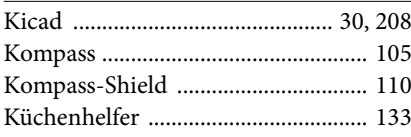

#### **L**

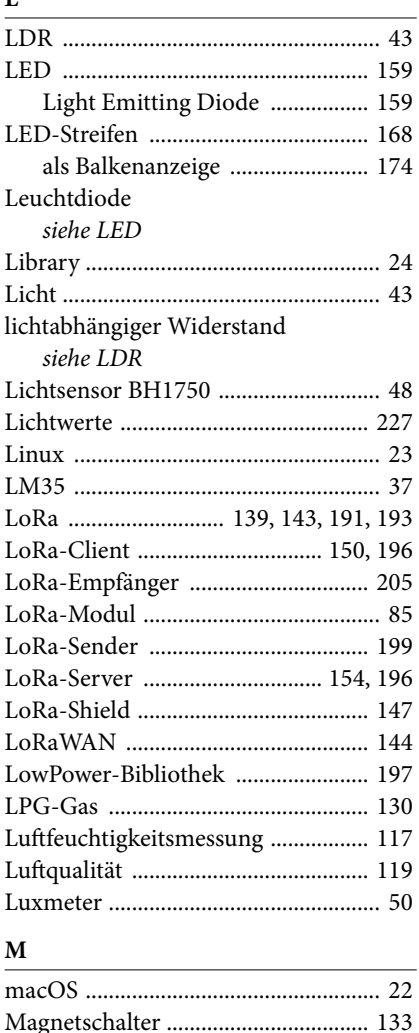

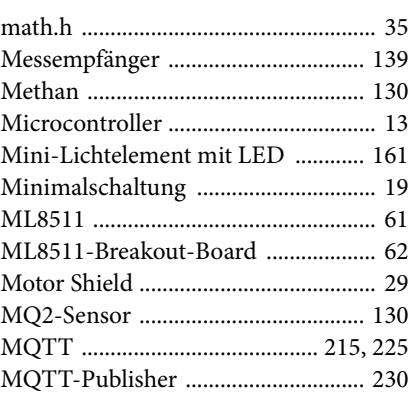

#### **N**

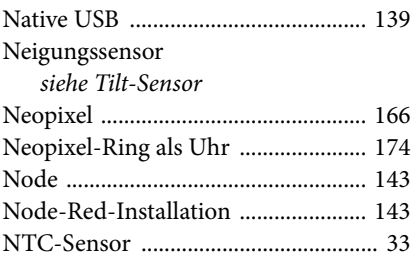

#### **O**

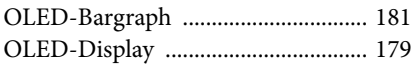

#### **P**

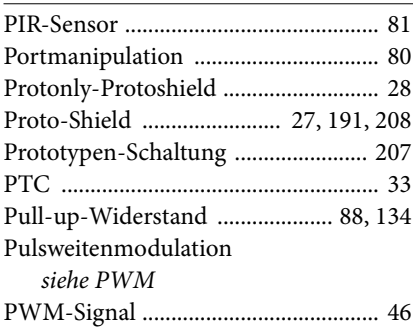

#### **R**

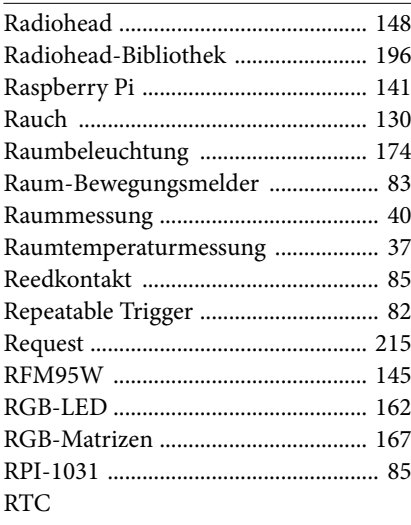

*siehe Echtzeituhr*

#### **S**

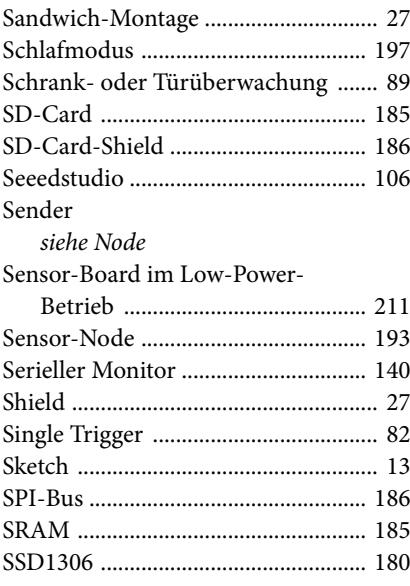

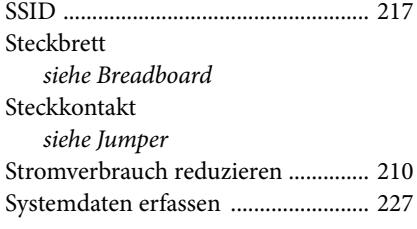

#### **T**

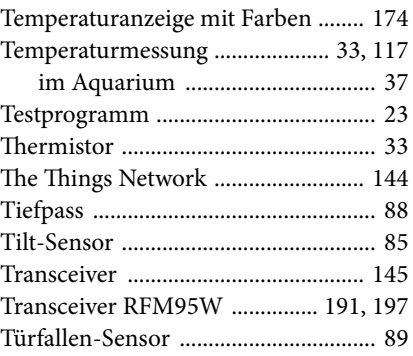

#### **U**

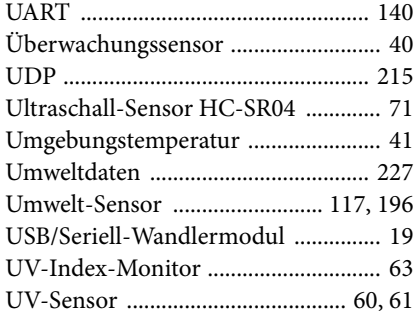

#### **V**

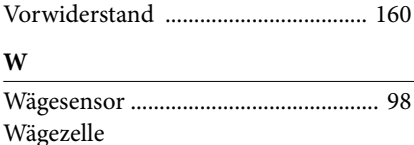

Prinzip der Wägezelle ................... 98

**254**

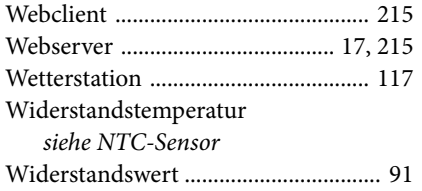

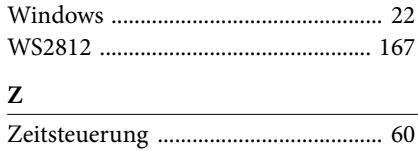